## TALLY 灯安装和使用软件配置教程

**要求系统:**Windows 7 64 位 Windows 10 64 位,不支持 32 位操作系统。建议使用 Windows7 系统。

**第一步:**下载驱动和配置软件 驱动下载[:CH341\\_PL2303Driver](http://www.nayatec.com/download/Driver/CH341_PL2303Driver.rar) 设置工具下载:Tally [用户设置工具](http://www.nayatec.com/download/Tally/Bs180/Tools/TallyUserCfg-Setup.exe)

**第二步:**安装驱动,解压驱动安装包如下图,解压到当前文件夹

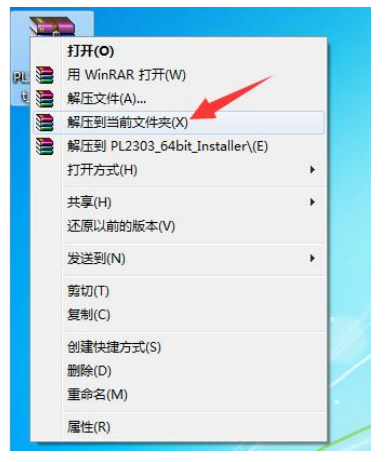

**第三步:**打开解压出来的文件夹安装 CH341SER 驱动,双击驱动文件如下图

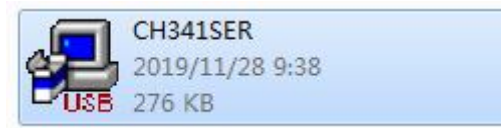

 $\Omega$ 弹出的窗口上点击安装,如下图

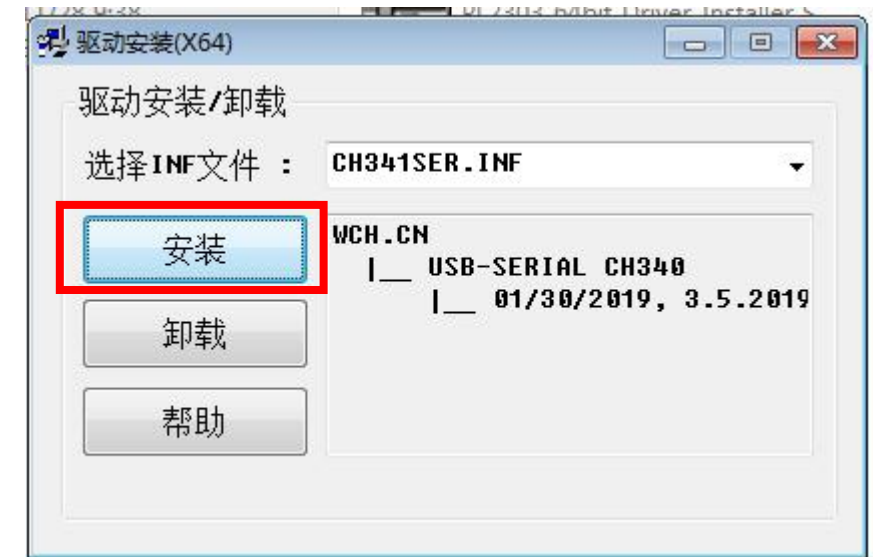

出现驱动安装成功弹窗,点击确认。如下图

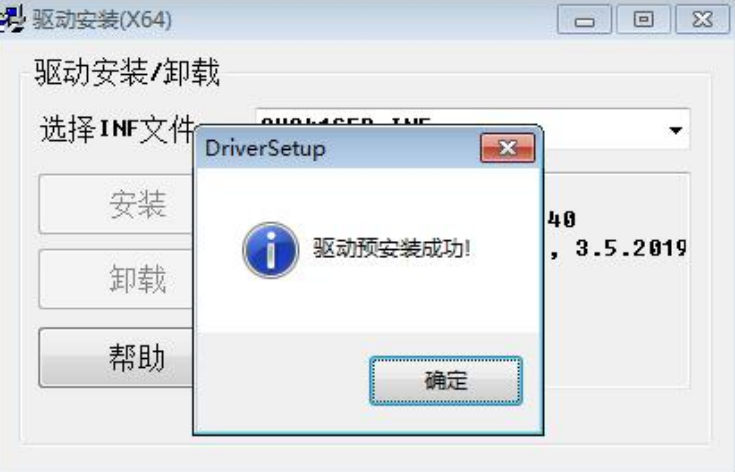

3 关闭驱动安装窗口,如下图

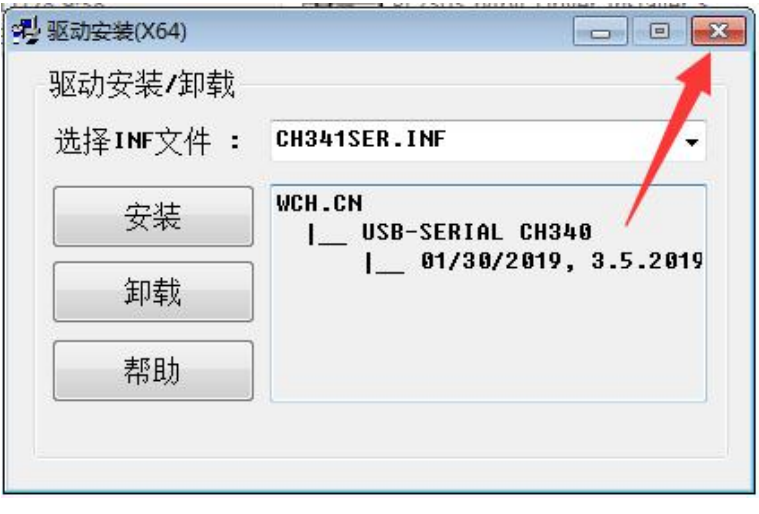

出现兼容性弹窗,请点击"这个程序已正确安装"如下图

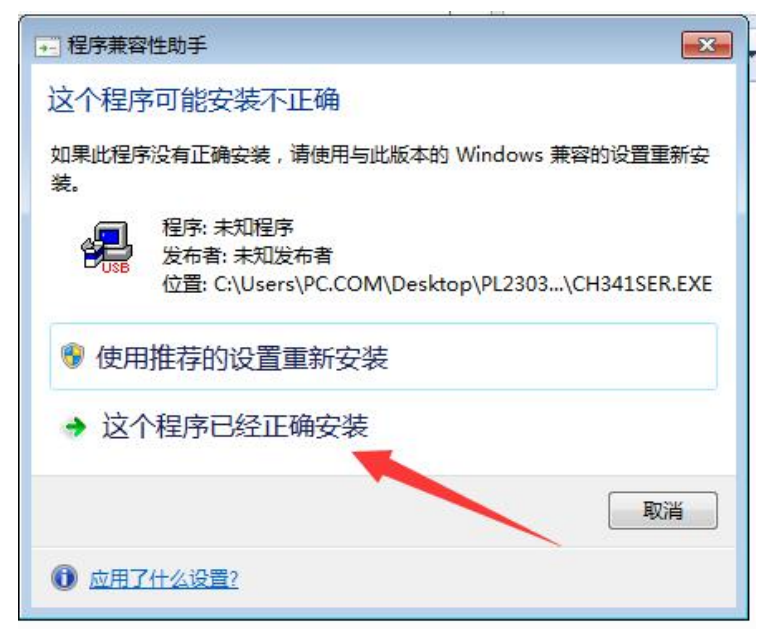

**第四步:**安装 PL2303\_64bit\_Installer 驱动,双击运行驱动文件如下图

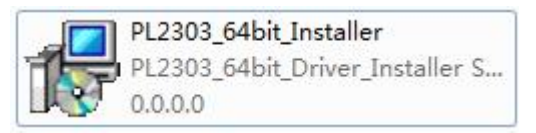

 $\Omega$  出现的弹窗点"Next",如下图

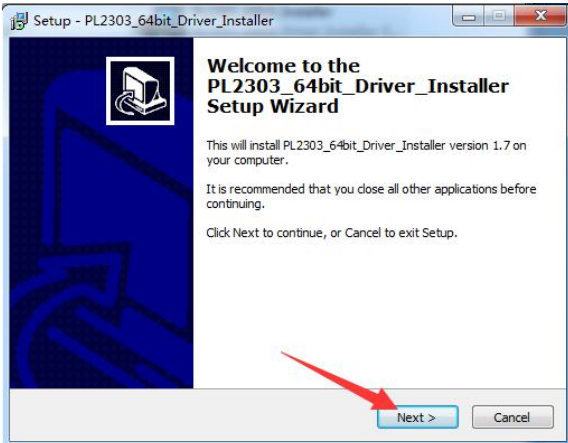

2 点击"Install"如下图

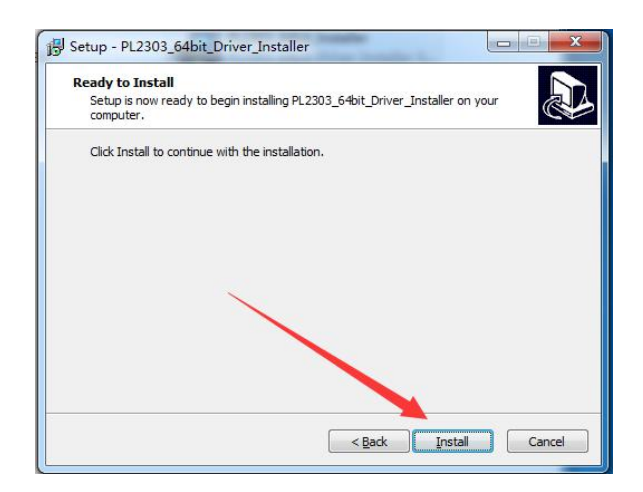

3 出现弹窗点击 "Continue"如下图

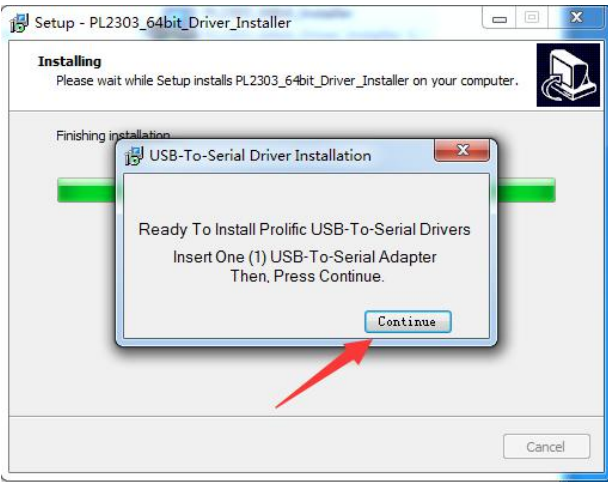

4 出现需要重启电脑提示窗,点击"Finish"重启电脑

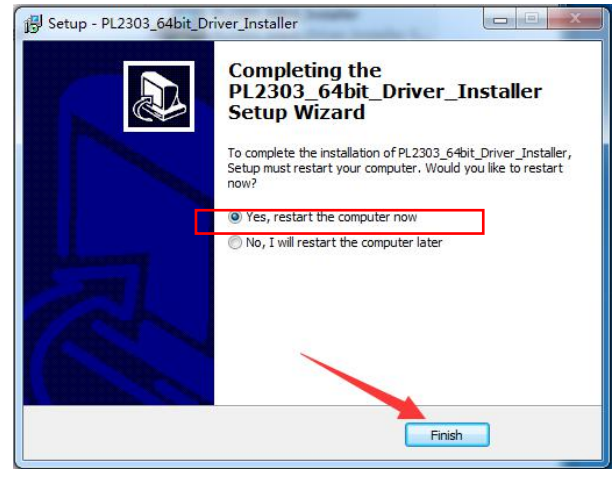

**第五步:**安装 TallyUserCfg-Setup 用户设置工具,点击"TallyUserCfg-Setup"文件,如 下图

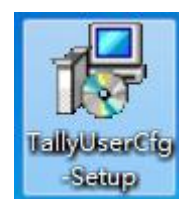

 $\Omega$ 出现弹窗点击"运行",如下图

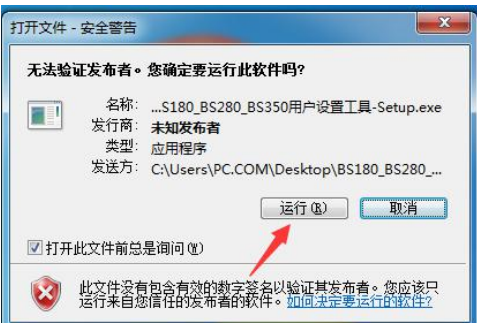

2 出现安装目录选择窗口,如需修改安装路径点击浏览修改,不需要修改直接点击下一步, 如下图

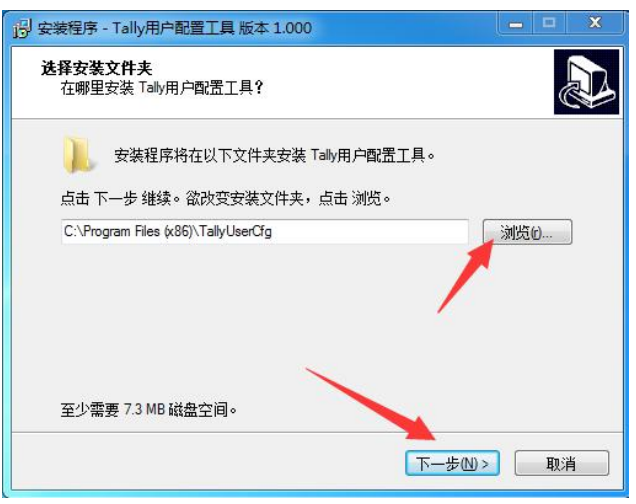

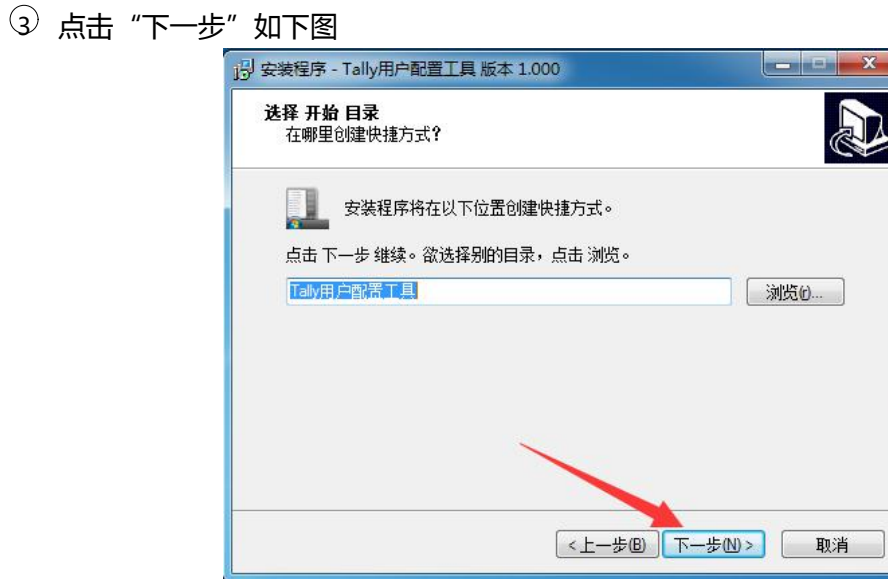

4 选中在桌面创建图标,点击"下一步"如下图

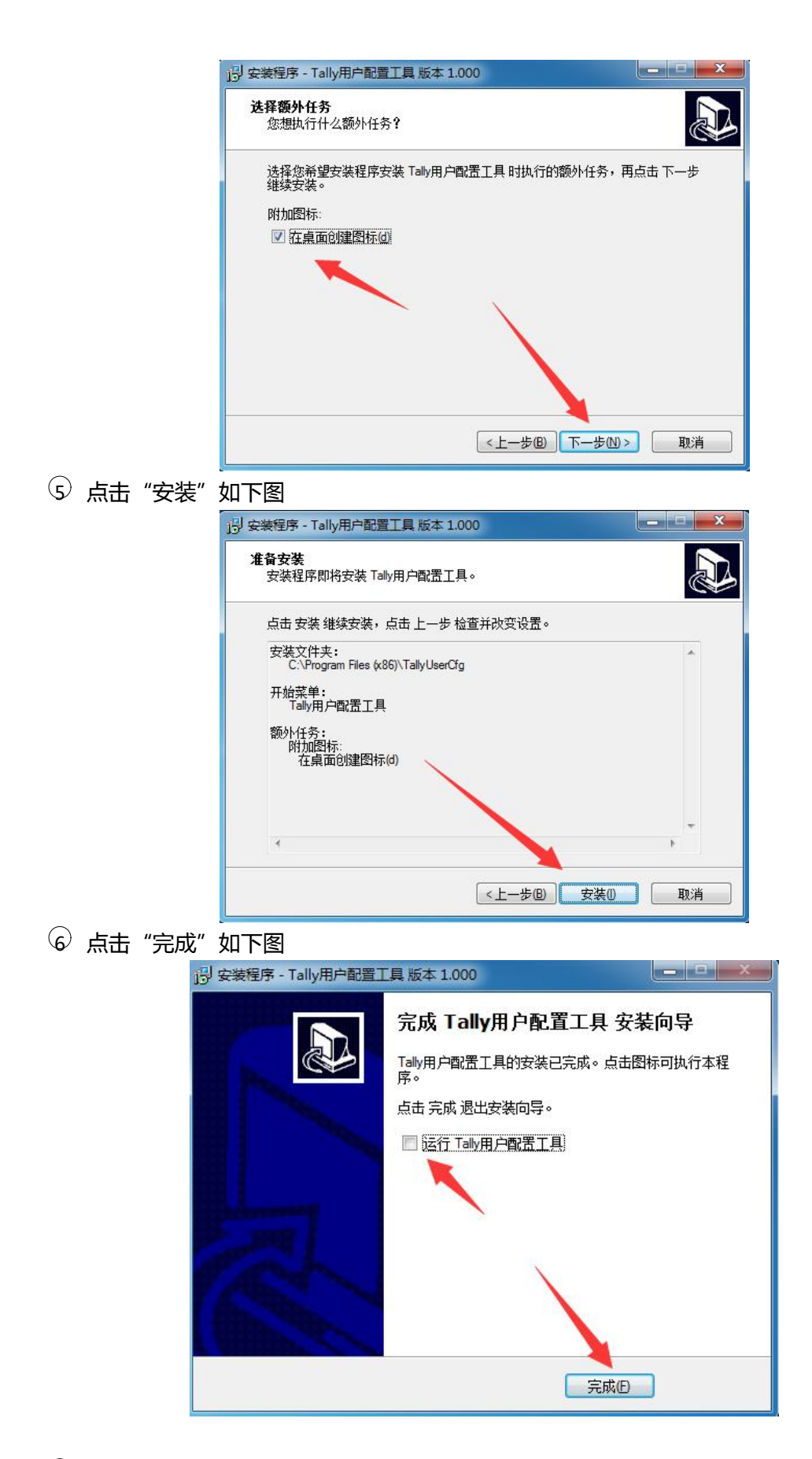

 $\widehat{V}$ 桌面出现设置软件运行快捷方式,如下图

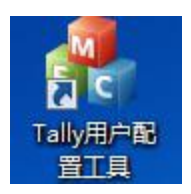

## **第六步:**将配置线插入电脑和 TALLY 灯,如下图

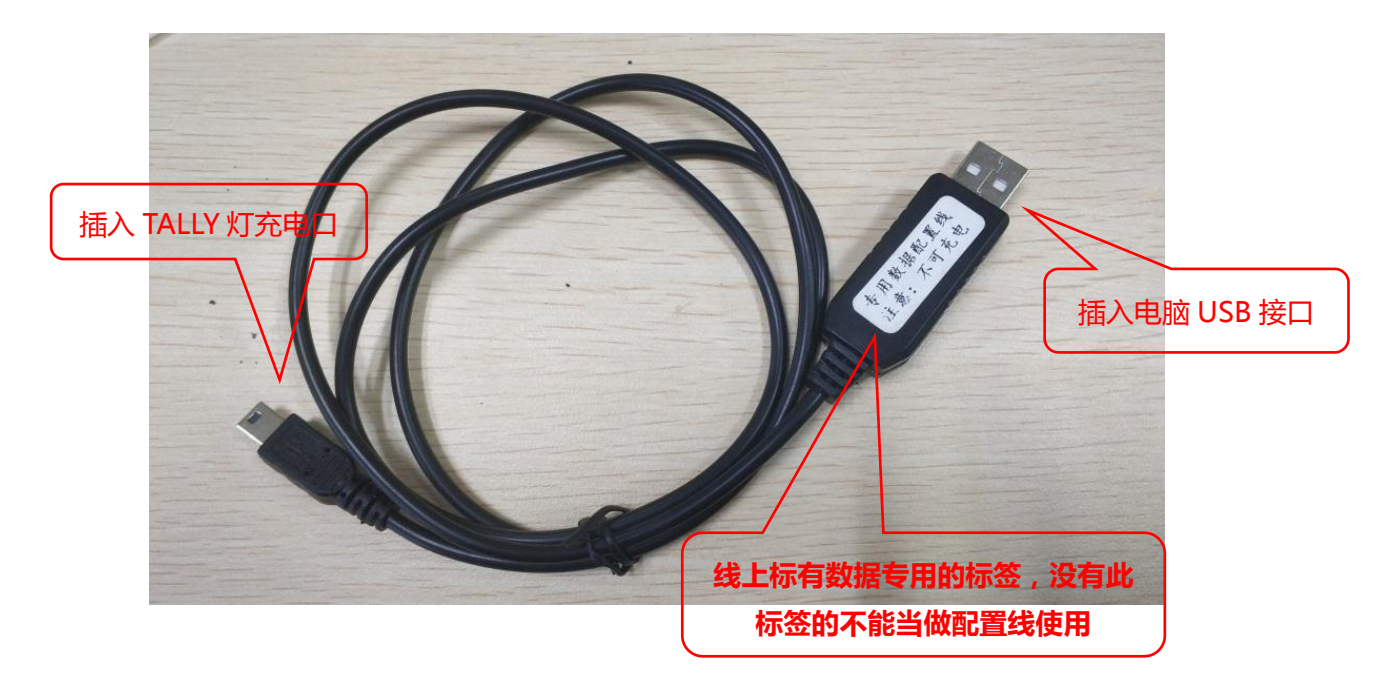

 $\Omega$  配置线插上电脑后, 查看电脑设备管理器找到端口号, 如下图

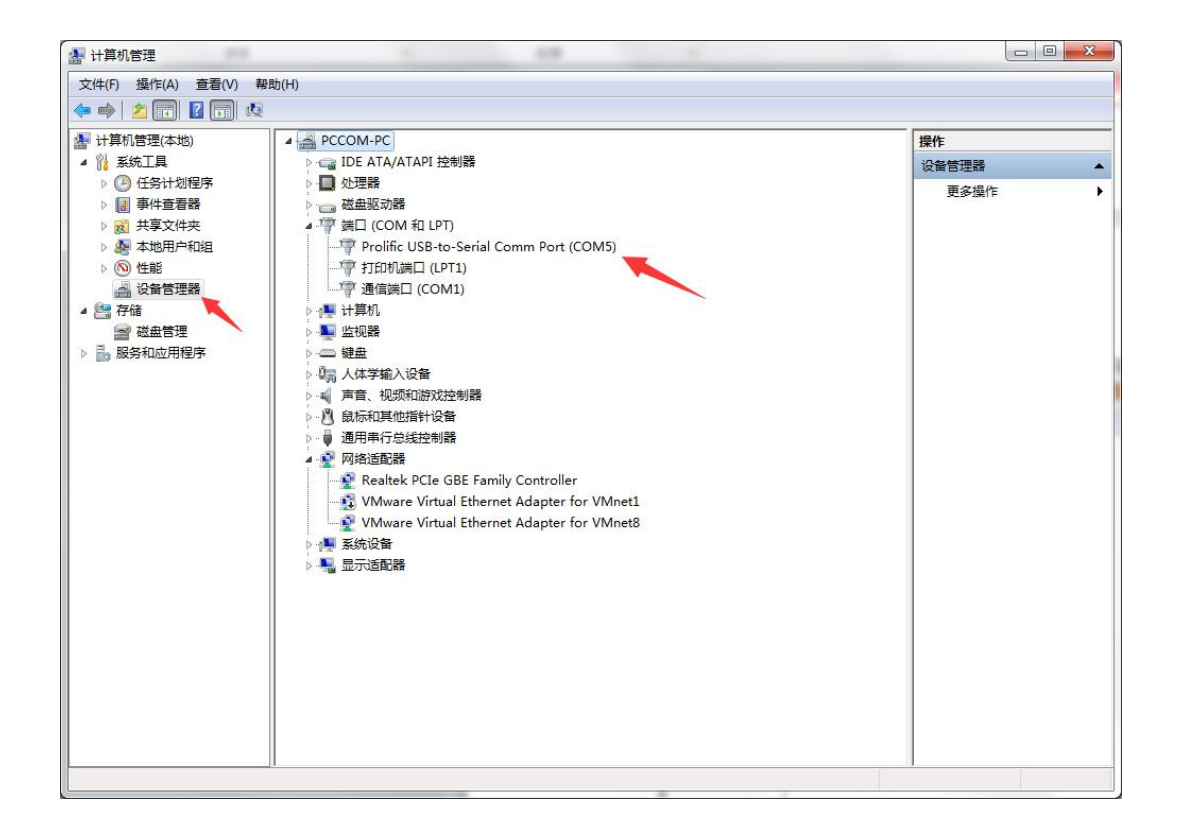

**第七步:**打开配置软件,如下图

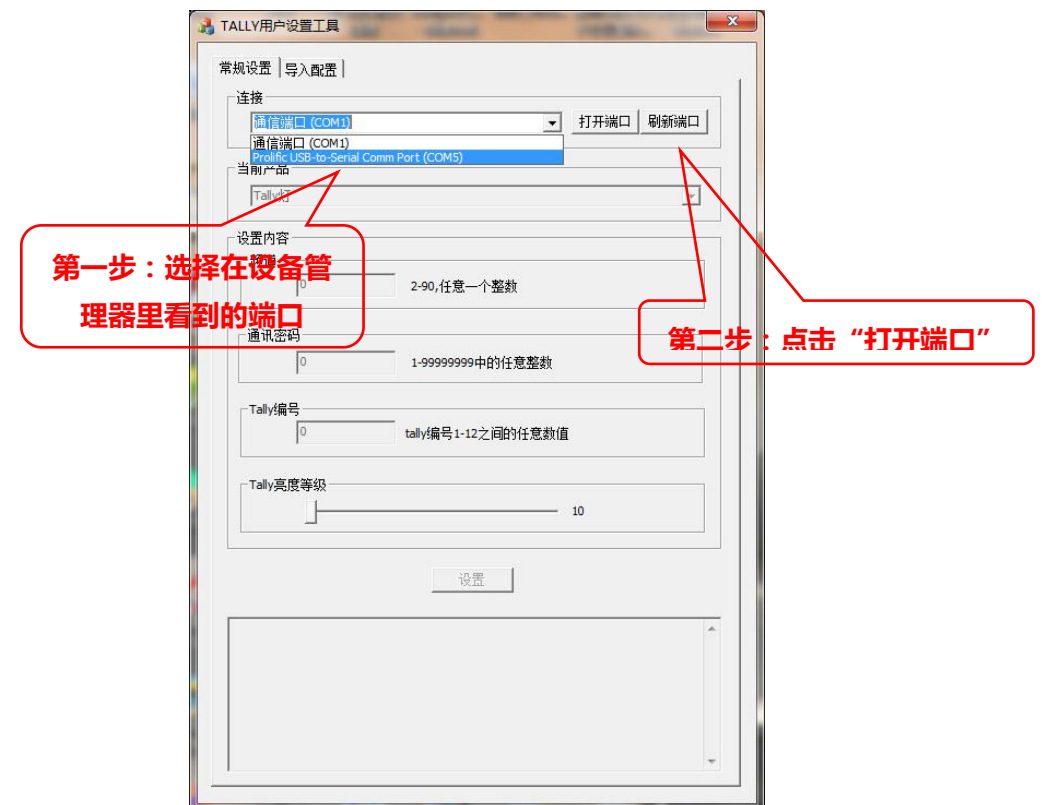

**第八步:**将 tally 灯开机,软件识别到设备会自动连接,连接成功后,软件信息框会提示连 接成功。

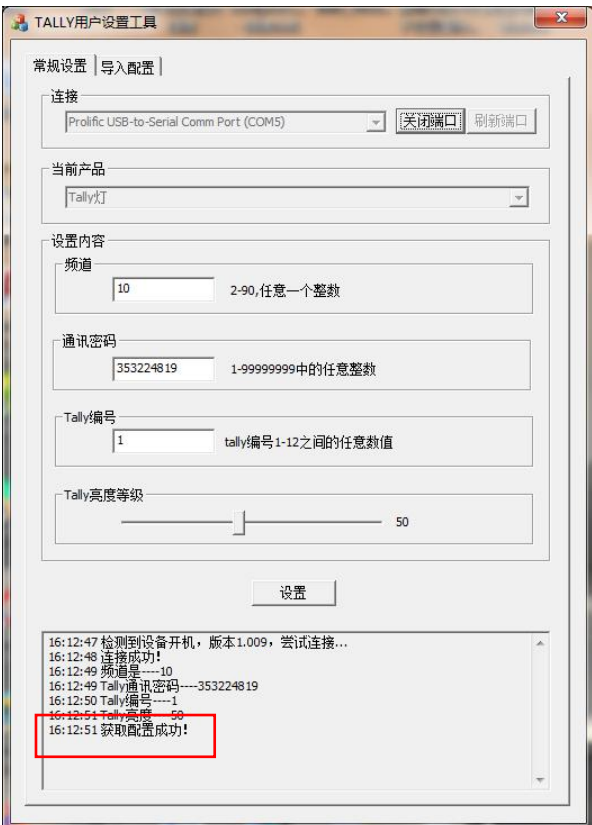

**第九步:**连接成功后,即可设置相关参数。修改完成后点击"设置"完成修改,如下图

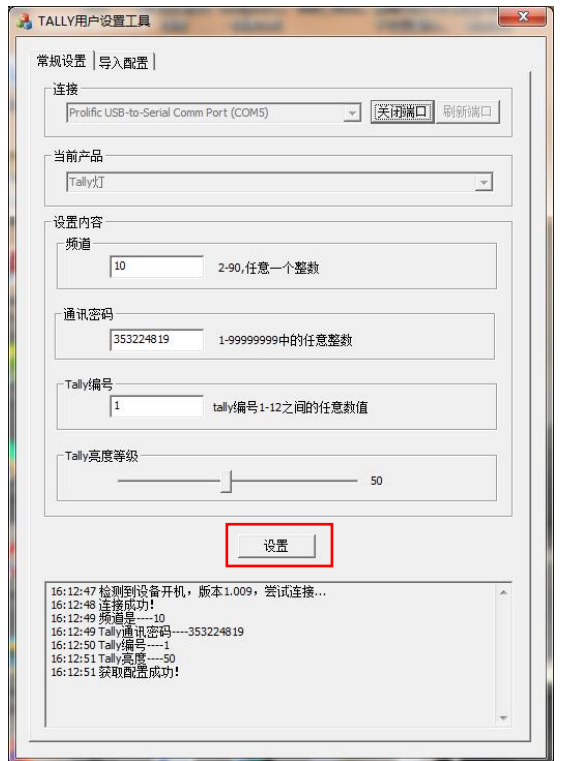

频道设置范围是:2-36。主机、分机和 TALLY 灯频道一致才可以相互通信。

通讯密码,与主机通讯密码一致才可以相互通讯。

- 3 TALLY 灯编号设置,修改当前 TALLY 灯的编号。
- 4 TALLY 灯亮度等级,调节当前 TALLY 灯的亮度。
- **第一次安装使用需要安装驱动,再次使用直接从第六步教程开始即可。**

**常见问题:**

- 1、配置线插电脑上,在设备管理器里没有显示端口号。
	- 解决方法: 1) 电脑 USB 接口不良, 更换 USB 接口。
		- 2)驱动安装完成后没有重启电脑。
		- 3)使用了错误的配置线。

2、驱动安装不成功

解决方法:1)电脑系统是 32 位的,更换 64 位操作系统的 Windows7 或 Windows10 操作系统。

3、设备管理器查看驱动端口号有感叹号。

解决方法:1) 使用了电脑自带的驱动, Windows10 系统最易出现这个问题, 建议更 换 Windows7 的电脑系统。

- 4、配置软件打开后,打开端口失败。 解决方法:端口被其他软件占用,关闭占用端口的软件。
- 5、配置软件打开后,点设置显示不成功。

解决方法:1)把连接电脑的通话设备重新开机,等待软件显示连接成功再进行参数修 改设置。

2)软件端口选择不正确,重新选择端口号。

6、软件打开后,设备开机没有显示连接成功信息

解决方法:1)更换设备再次连接,其他设备可以连接,这一台设备不能连接,请将设 备寄回厂家检修。

2)打开的配置软件不支持该设备。